# **Exacq Mobile**

# User Manual 9.2

(Updated March 9, 2018)

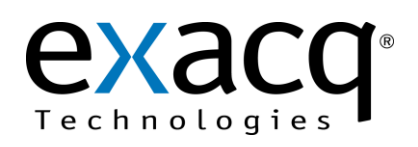

# **Contents**

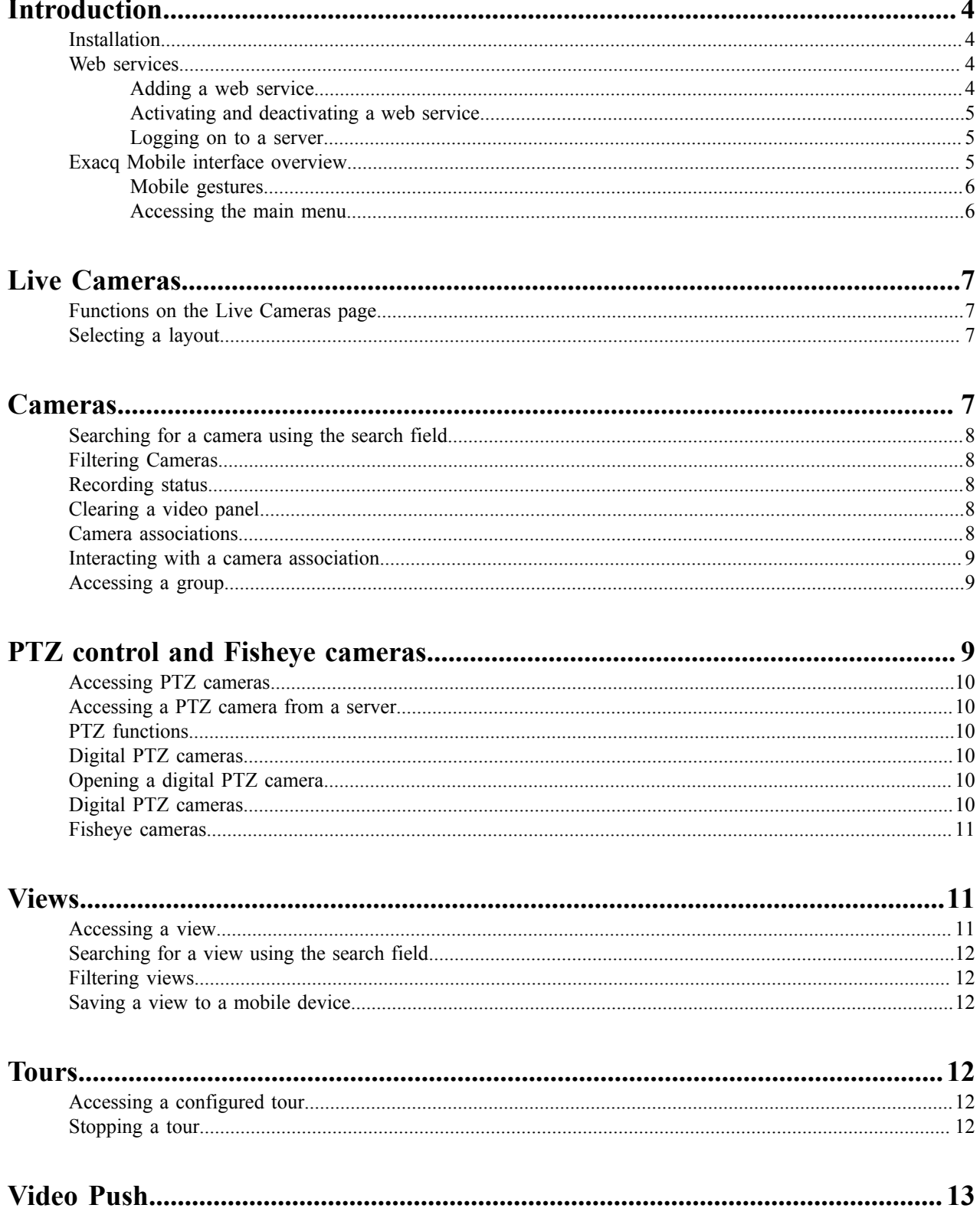

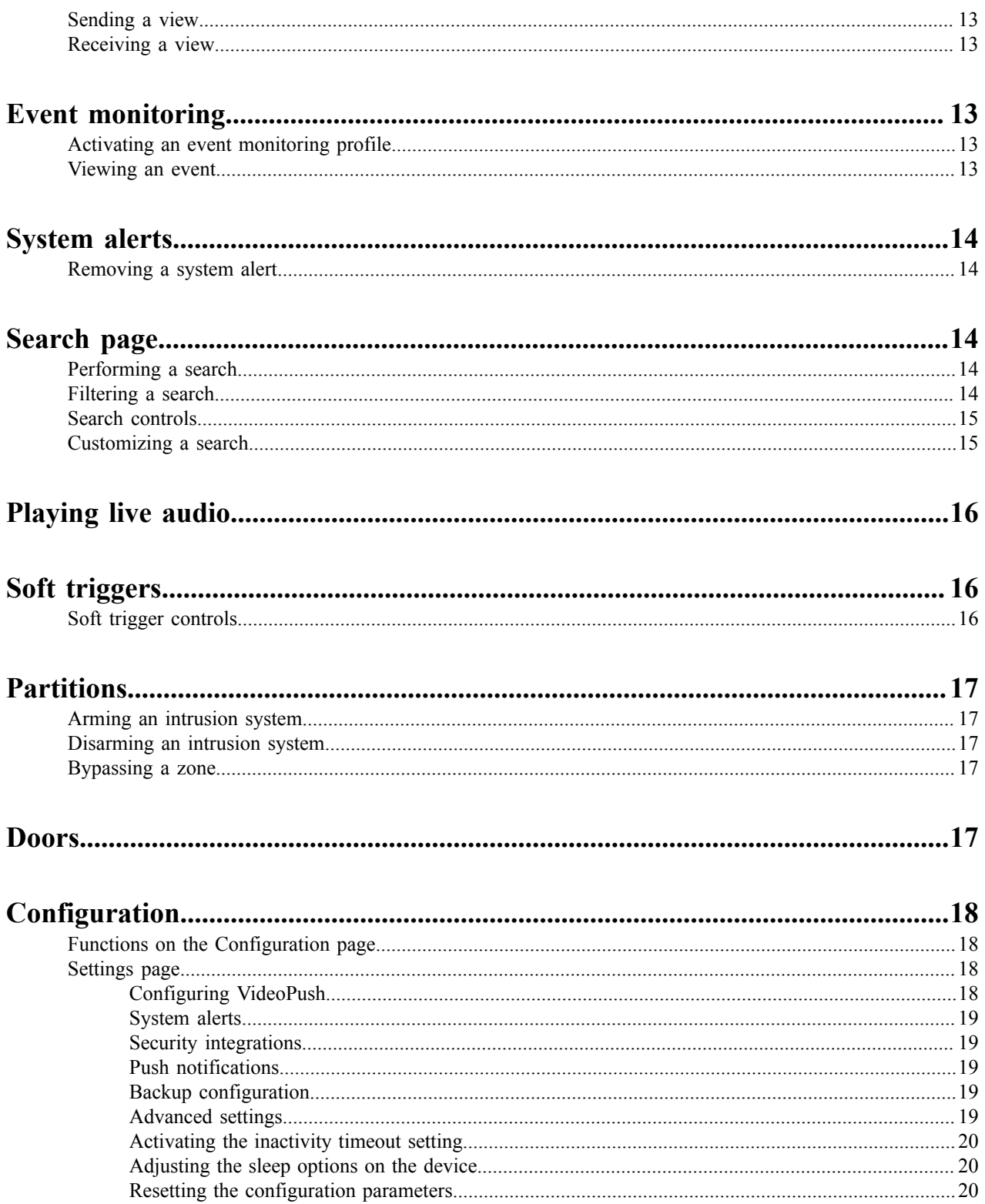

## <span id="page-3-0"></span>**Introduction**

You can use the Exacq Mobile app to view live video, search for recorded video, and perform other security related tasks on exacqVision severs. You cannot use Exacq Mobile to configure exacqVision systems.

## <span id="page-3-1"></span>**Installation**

The following devices can install any version of Exacq Mobile:

- iPad 2, iOS 6 or newer
- iPhone 3GS or newer
- iPod Touch third generation or newer
- Android version 4.1. or newer

The following devices can install only Exacq Mobile version 8.0 or newer:

- iPhone 4S or newer
- iPad 2
- iPad Touch, 5th generation or newer
	- **Note:** The appearance of menus depends on the mobile device that you install the Exacq Mobile ■ application. The basic functionality and menu options are the same across all devices.

To install the Exacq Mobile app, use the following links:

- <https://play.google.com/store/apps/details?id=com.exacq.nvrclient>
- <https://www.amazon.com/Exacq-Technologies-Inc-exacq-Mobile/dp/B006J8CH94>
- <https://itunes.apple.com/us/app/exacq-mobile-2/id416566873?mt=8>

### <span id="page-3-2"></span>**Web services**

The Exacq Mobile app connects to the exacqVision web service and does not connect directly to exacqVision servers. The web service manages requests for video from mobile devices and can also perform transcoding work to re-encode video in formats friendly to mobile devices with limited CPU resources. For more information, see the *exacqVision Web Configuration User Manual*.

For Exacq Mobile to make a connection with the exacqVision web service, you must run an instant of the exacqVision web service that Excaq Mobile can reach. The exacqVision web service must also be able to connect to one or more exacqVision servers.

### <span id="page-3-3"></span>**Adding a web service**

To add a web service, complete the following steps:

- **1.** Open the Exacq Mobile app on a mobile device.
- **2.** In the upper-left corner, tap the **Menu** icon, and then select **Configuration.**
- **3.** From the **Web Services** area, select **Configure Web Services**.
- **4.** On the Web Services page, in the lower-right corner tap the **Plus** icon.
- **5.** In the **Add Web Services** window, in the **Friendly Name** field enter a name that easily identifies the server.
- **6.** In the **Address** field, enter the server's hostname or IP address.
- **7.** In the **Port** field, enter the port number for the exacq web service. The default port number is 80.
- **8.** To automatically log on to all the servers on the web service, select the **Provide default credentials** check box, and then enter a username and password.
- **9.** Tap **Apply**.

For more information on how to add a web service, contact the system's IT administrator.

### <span id="page-4-0"></span>**Activating and deactivating a web service**

The Web Service page lists the available web services and their connection status. To ensure the best performance, activate only the services and server that you want to use.

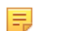

**Note:** A web service can connect to more than one exacqVision server.

To activate or deactivate a web service, complete the following step:

• On the Web Services page, tap the **Toggle** button.

### <span id="page-4-1"></span>**Logging on to a server**

To log on to a server, complete the following steps:

- **1.** On the Web Services page, select the server that you want to log on to.
- **2.** In the **Login** window, select **Passthrough**, **Service Default**, or **Manual**. If you select **Manual**, enter a username and password for the server.
- **3.** Tap **Apply**.

### <span id="page-4-2"></span>**Exacq Mobile interface overview**

The following table provides an overview of the Exacq Mobile icons and their functions. Not all features are available to all users. The availability of the functions depends on the user's assigned permissions.

#### **Table 1: Icon functions**

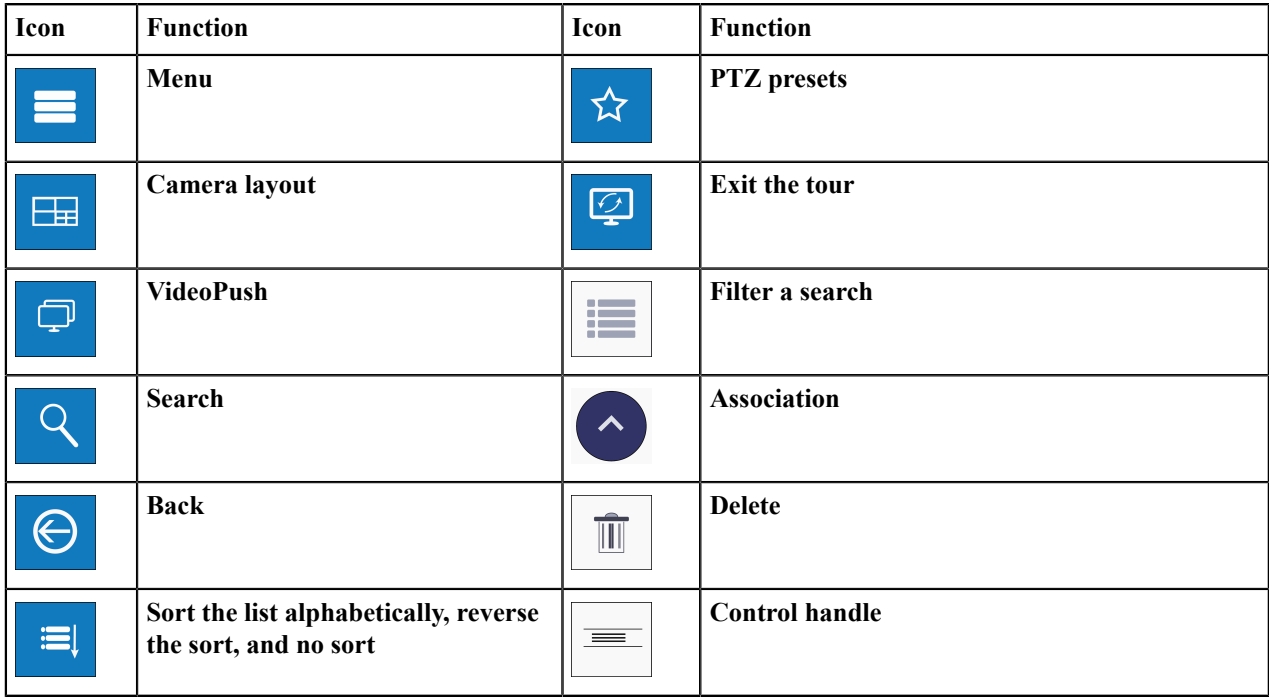

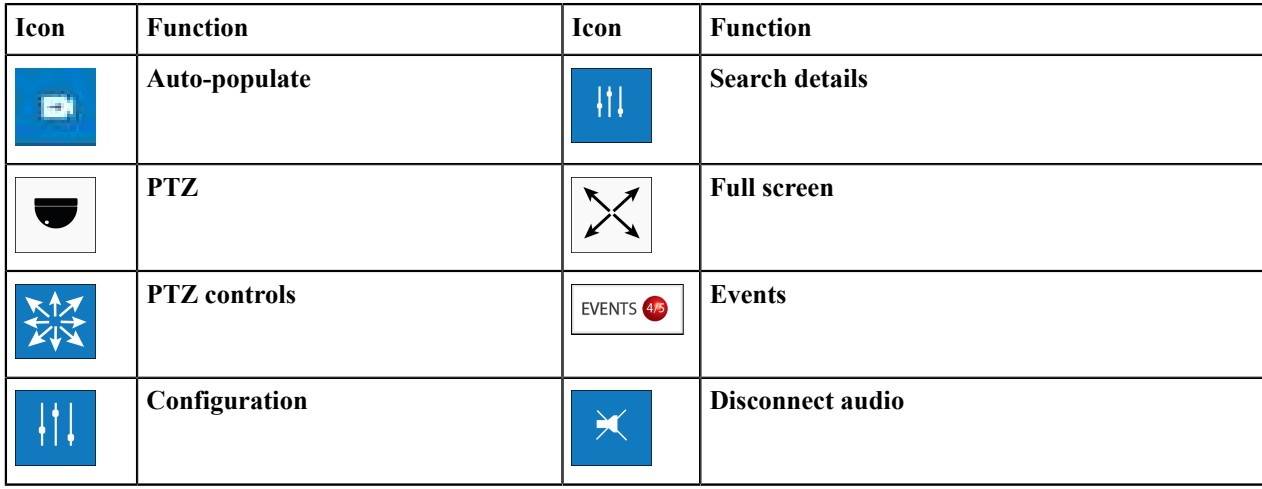

### <span id="page-5-0"></span>**Mobile gestures**

The following table contains a list of mobile gestures that you can use when navigating through the Exacq Mobile application.

#### **Table 2: Mobile gestures**

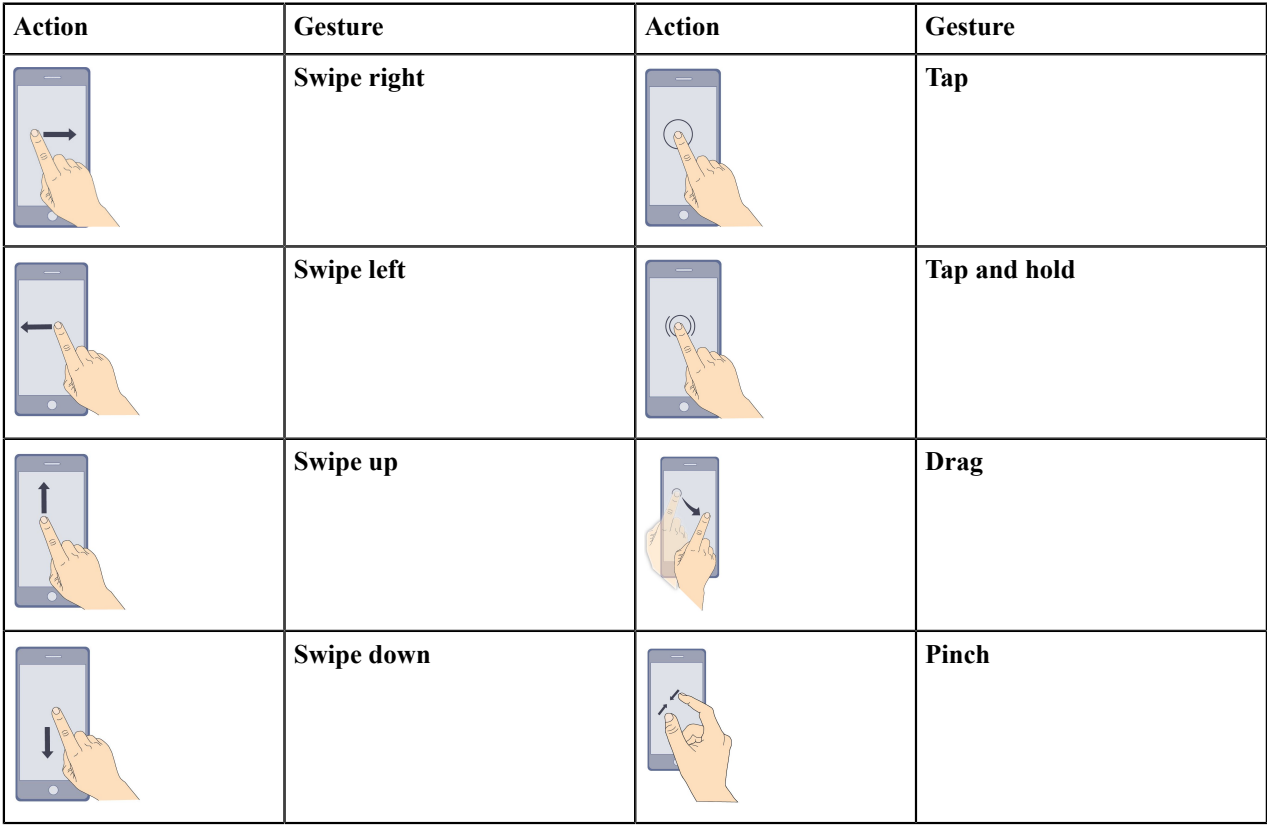

### <span id="page-5-1"></span>**Accessing the main menu**

To access the main menu, complete the following step:

• Swipe right, or tap the **Menu** icon.

## <span id="page-6-0"></span>**Live Cameras**

You can use the Live Cameras page to select cameras and layouts for live video viewing. For more information on the functionality of the Live Cameras page, see [Functions on the Live Cameras page](#page-6-1) on page 7.

## <span id="page-6-1"></span>**Functions on the Live Cameras page**

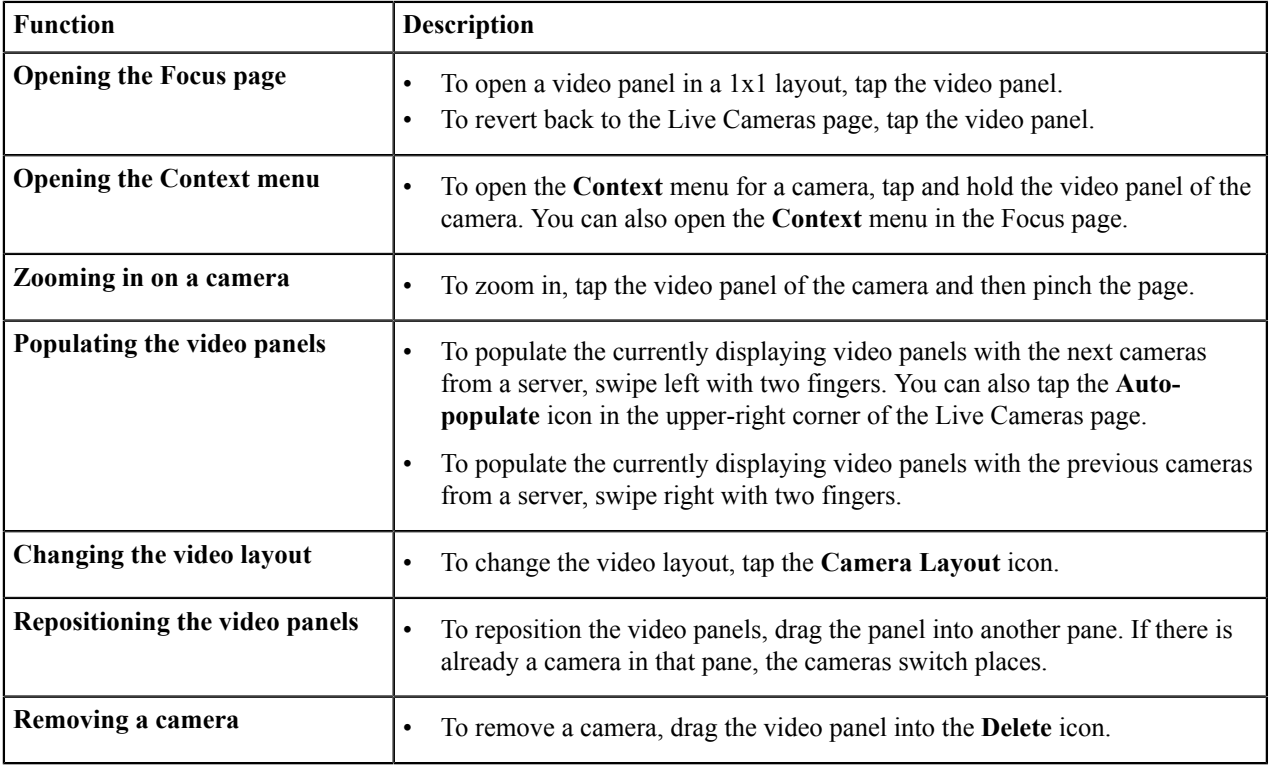

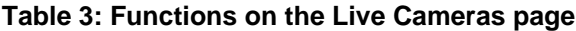

## <span id="page-6-2"></span>**Selecting a layout**

To select a layout, complete the following steps:

- **1.** On the Live Cameras page, tap the **Camera Layout** icon.
- **2.** On the Layouts page, select the layout you want.
- **3.** On the Live Cameras page, tap a video panel.
- **4.** On the Cameras page, select a server, and then select the camera you want to view.
	- **Note:** A green tick next to the camera name on the Cameras page indicates that the camera is currently on 围 display.

## <span id="page-6-3"></span>**Cameras**

On the Cameras page, you can search for and select cameras that you want to view. A **Gold star** icon on a camera indicates that there is more than one stream available for that camera for you to select.

**Note:** If all the video panels on the Live Cameras page display video, the next camera that you select replaces 厚 the camera in the upper left pane.

### <span id="page-7-0"></span>**Searching for a camera using the search field**

To search for a camera, complete the following step:

- On the **Cameras**page, in the **Filter** field enter the camera name.
	- **Note:** You may use this step along with the step from [Filtering Cameras](#page-7-1) on page 8.

### <span id="page-7-1"></span>**Filtering Cameras**

To search for a camera, complete the following step:

• Tap **VIEWING** and select an option.

**Note:** You may use this step along with the step from [Searching for a camera using the search field](#page-7-0) on E. page 8.

### <span id="page-7-2"></span>**Recording status**

On the Live Cameras page, a color-coded border around the video panel indicates the current recording status of a camera. For more information on what the colors represent, see the following table.

#### **Table 4: Recording status**

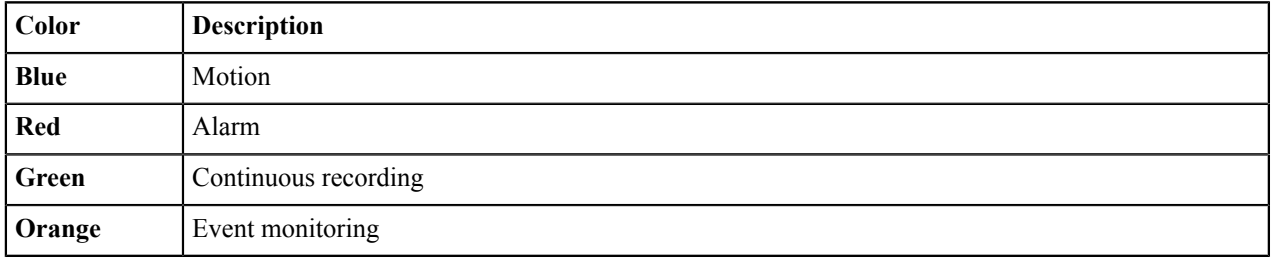

### <span id="page-7-3"></span>**Clearing a video panel**

To clear a video panel, complete the following steps

- **1.** On the Live Cameras page, press and hold the video panel.
- **2.** From the **Context** menu, select **Clear**.

### <span id="page-7-4"></span>**Camera associations**

Camera associations can link a camera with specific devices and actions, such as security integrations, audio inputs, soft triggers and PTZ. The following table shows the association types and their respective icons. These icons display over the live video. The number of association icons that display is limited by the width of the device. You can access the other associations by tapping the **Association Menu** icon that is next to the associations. Exacq Mobile can support the following camera associations:

- Soft Triggers
- Audio
- PTZ
- Kantech Entrapass access control devices
- DSC PowerSeries Neo intrusion devices

#### **Table 5: Camera association icons**

| <b>Control devices</b> |            | <b>Intrusion devices</b> |                  | Other          |                     |
|------------------------|------------|--------------------------|------------------|----------------|---------------------|
|                        | Lock       |                          | Zone             | $\blacksquare$ | <b>Audio Input</b>  |
|                        | Input      | $\Box_y$                 | <b>Sensor</b>    |                | <b>Audio Output</b> |
|                        | Door       | 22                       | <b>Partition</b> | 修              | <b>PTZ</b>          |
|                        | <b>Rex</b> |                          |                  |                |                     |

**Note:** For other camera association options, and to configure the camera associations, use the desktop version 長 of the exacqVision Client. For more information on camera associations, see the *exacqVision User Manual*.

## <span id="page-8-0"></span>**Interacting with a camera association**

On the Focus page, you can use the **Action** menu to perform an action for an association.

To perform an action for an association, complete the following steps:

- **1.** On the Live page, tap the video panel with the camera association.
- **2.** On the Focus page, in the lower-right corner, swipe the **Action** menu.
- **3.** Tap the icon of the association.You can also access a list of all the assocaitions for that camera by tapping the **Association Menu** icon on the **Action** menu.

## <span id="page-8-1"></span>**Accessing a group**

To access configured groups on exacqVision servers, complete the following steps:

- **1.** On the Live Cameras page, tap the **Menu** icon, and then select **Groups**.
- **2.** Choose one of the following options:
	- To open the list of cameras that belong to a group, tap the group name.
	- To populate the Live Cameras page with the first cameras from a group, tap the **Plus** icon next to the group name.

## <span id="page-8-2"></span>**PTZ control and Fisheye cameras**

A Pan-tilt-zoom (PTZ) camera is a camera that you can physically adjust remotely. For information on the functionality of a PTZ camera, see [PTZ functions](#page-9-2) on page 10.

### <span id="page-9-0"></span>**Accessing PTZ cameras**

To access a list of PTZ cameras from the cameras on the Live Cameras page, complete the following steps:

- **1.** On the Live Cameras page, tap the **Menu** icon, and then select **PTZ**.
- **2.** On the PTZ camera page, select a camera.
- **3.** Optional: To sort the PTZ cameras alphabetically, in the upper-right corner of the PTZ Cameras page, tap the **List Alphabetically** icon.

### <span id="page-9-1"></span>**Accessing a PTZ camera from a server**

To access a PTZ camera from a server, complete the following steps:

- **1.** In the Live Cameras page, tap the **Menu** icon, and select **Cameras**.
- **2.** Select a server. In the **Camera** list, you can identify a PTZ camera by the **PTZ** icon.

### <span id="page-9-2"></span>**PTZ functions**

#### **Table 6: PTZ functions**

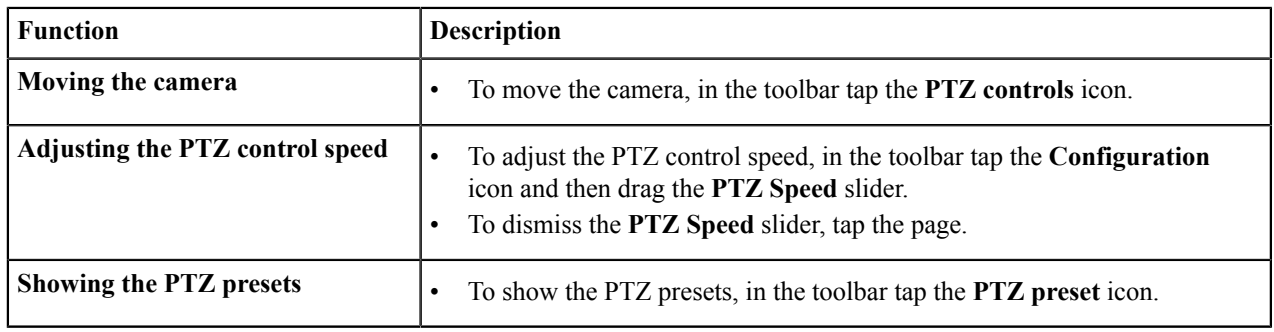

### <span id="page-9-3"></span>**Digital PTZ cameras**

A digital PTZ camera does not physically move, but you can zoom and navigate the camera's viewpoint. For information on the functionality of a digital PTZ camera, see [Digital PTZ cameras](#page-9-5) on page 10.

## <span id="page-9-4"></span>**Opening a digital PTZ camera**

To open a digital PTZ camera, complete the following step:

• On the Live Cameras page, tap the video panel of the digital PTZ camera.

### <span id="page-9-5"></span>**Digital PTZ cameras**

### **Table 7: Digital PTZ camera functions**

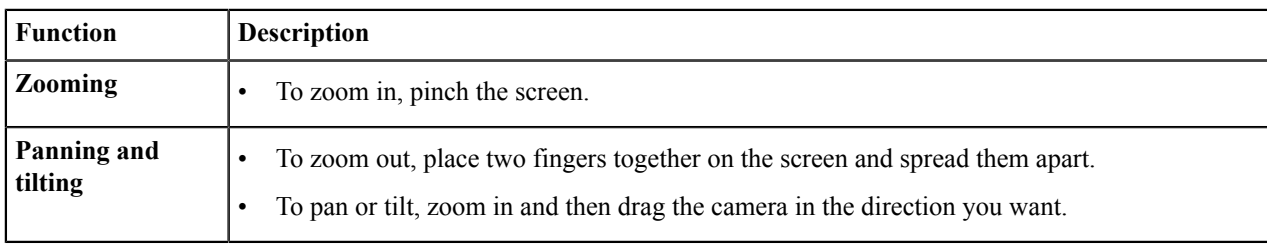

## <span id="page-10-0"></span>**Fisheye cameras**

When you open a fisheye camera, the icons in Table 8: [Fisheye](#page-10-3) camera icons on page 11display in the toolbar. For information on the functionality of a Fisheye camera, see Table 9.

### <span id="page-10-3"></span>**Table 8: Fisheye camera icons**

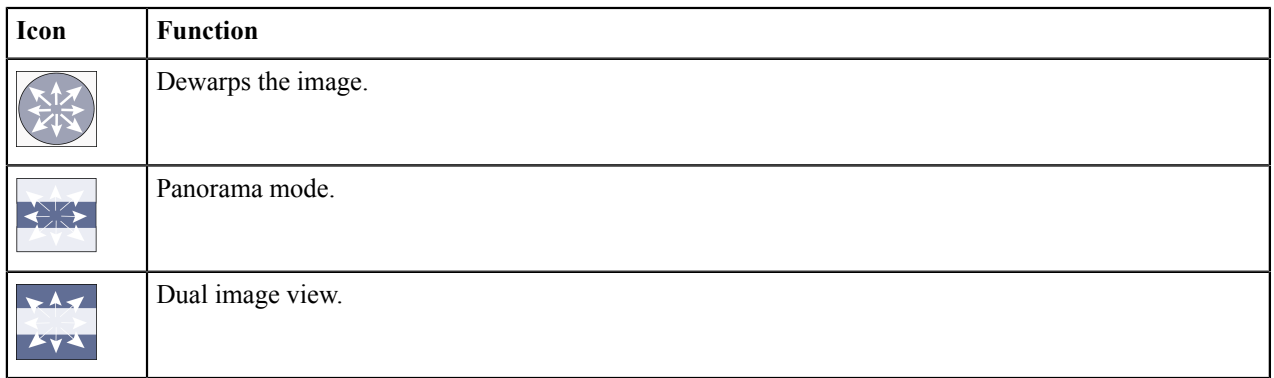

### **Table 9: Fisheye camera functions**

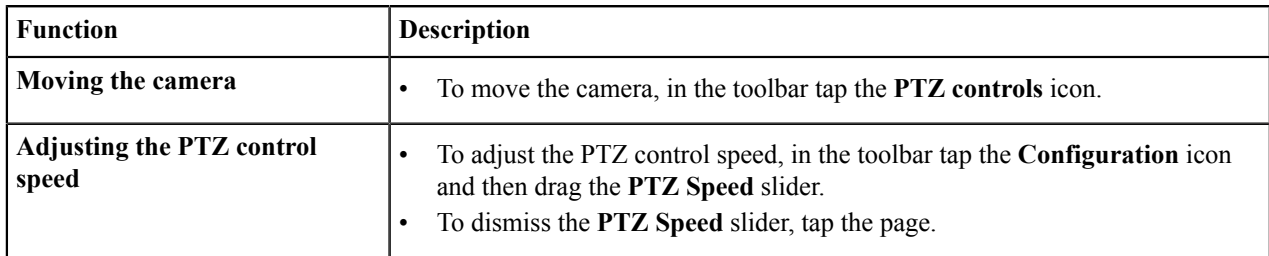

## <span id="page-10-1"></span>**Views**

Views contain pre-defined video panel layouts that you can easily access. Views remove the need to reconfigure a video panel layout.

## <span id="page-10-2"></span>**Accessing a view**

To access a view, complete the following steps:

**1.** On the Live Cameras page, tap the **Menu** icon, and select **Views**.

**2.** On the Views page, select a view from the list.

On the left side of the view, an icon displays the number and layout of the cameras that use this view. Shading over a panel in the icon indicates which panels have items connected.

**3.** Optional: Tap and hold the icon to the left of the view to open a window with a list of the cameras included in the view. The list of camera are arranged by their position in the layout.

### <span id="page-11-0"></span>**Searching for a view using the search field**

To search for a view, complete the following step:

- On the Views page, in the **Filter** field enter the view name.
	- **Note:** You may use this step along with the step from [Filtering views](#page-11-1) on page 12. 頁

### <span id="page-11-1"></span>**Filtering views**

To filter views, complete the following step:

• Tap **VIEWING** and select an option.

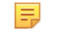

**Note:** You may use this step along with the step from [Searching for a view using the search field](#page-11-0) on page 12.

### <span id="page-11-2"></span>**Saving a view to a mobile device**

To save a view locally to your mobile device, complete the following steps:

- **1.** On the Live Cameras page, tap the **Menu** icon, and select **Views**.
- **2.** Tap the **plus sign (+)** in the upper-right hand corner.
- **3.** In the **Save View** window, enter a name in the **Save the current live layout as a client view** field.
- **4.** Tap **Save**.

## <span id="page-11-3"></span>**Tours**

You cannot configure tours on Exacq Mobile. For more information on how to configure tours, see the *exacqVision User Manual*.

### <span id="page-11-4"></span>**Accessing a configured tour**

To access a configured tour of a camera, complete the following steps:

- **1.** On the Live Cameras page, tap the **Menu** icon, and then select **Tours**.
- **2.** On the Tours page, select a tour from the list.

### <span id="page-11-5"></span>**Stopping a tour**

To stop a tour, complete the following step:

• On the Live Cameras page, tap the **Exit the tour** icon.

## <span id="page-12-0"></span>**Video Push**

You can use Video Push to receive and send views to and from exacqVision client users and Exacq Mobile clients. You can also receive or send any view with an audio device playing. For more information on audio devices, see Playing live audio

### <span id="page-12-1"></span>**Sending a view**

To send a view, complete the following steps:

- **1.** On the Live Cameras page, drag the camera view that you want to send into the **VideoPush** icon.
- **2.** On the VideoPush Send page, select one or more exacqVision clients.

**Note:** The VideoPush Send page lists only the server clients that have the VideoPush option. 围

- **3.** Tap **Send**.
- **4.** To send the view in full screen, in the client name field, tap the **Full screen** icon.

### <span id="page-12-2"></span>**Receiving a view**

To receive a view, complete the following steps:

Activate the **Enable Receiving display** setting. For more information, see [Configuring](#page-17-3) VideoPush on page 18.

**Note:** When you receive a view from another client, a message displays. To clear the message, tap the **Back** E. icon.

## <span id="page-12-3"></span>**Event monitoring**

Event monitoring associates events that happen on an exacqVision server with actions that you implement on the exacqVision client. You cannot create event monitoring profiles on the Exacq Mobile app. You must create event monitoring profiles with the exacqVision client. Once you create an event monitoring profile, you can activate it on the Exacq Mobile app.

### <span id="page-12-4"></span>**Activating an event monitoring profile**

To activate an event monitoring profile, complete the following steps:

- **1.** On the Live Cameras page, tap the **Menu** icon, and then select **Event Monitoring**.
- **2.** On the Profiles page, select a profile from the list.

### <span id="page-12-5"></span>**Viewing an event**

To view and event, complete the following steps:

- **1.** Activate an event monitoring profile. For more information, see [Activating an event monitoring profile](#page-12-4) on page 13.
- **2.** On the Live Cameras page, in the lower toolbar tap the **Events** icon. You can dismiss an event by swiping left.
	- **Note:** The **Events** icon turns green if there are no acknowledged events. If there are events that need ■ acknowledgement, the **Events** icon turns red.

When you view an event, a toolbar displays in the lower part of the Live Cameras page. If more events occur while you monitor an event, the number of events and the number of new active events, displays in the right corner of the lower toolbar. You can continue to view video and use the Exacq Mobile app while the profile is active. When another event occurs, the view switches to the cameras that you configure to that event.

## <span id="page-13-0"></span>**System alerts**

For available system level updates, a notification appears on the System Alerts page.

### <span id="page-13-1"></span>**Removing a system alert**

To remove an alert, complete the following step:

• On the System Alerts page, swipe the alert you want to remove to the left, or tap **Dismiss**.

## <span id="page-13-2"></span>**Search page**

On the search page, you can search for recorded video, and audio from connected systems.

### <span id="page-13-3"></span>**Performing a search**

To perform a search, complete the following steps:

- **1.** On the Live Cameras page, tap the **Search** icon.
- **2.** From the **Search** list, select how far back from the current live video you would like to search.
- **3.** Select the cameras and associated audio that you want to search.
- **4.** Tap the **Ok** icon in upper-right corner.
	- **Note:** You can search cameras only on one exacqVision server at a time. If cameras from multiple servers 厚 are displaying in the Live Cameras page, the system displays the **Search Details** window for you to select cameras from one server. For information on the **Search Details** window, see [Customizing a search](#page-14-1) on page 15.

### <span id="page-13-4"></span>**Filtering a search**

To filter a search, complete the following steps:

- **1.** On the Live Cameras page, tap the **Search** icon.
- **2.** From the **Search** list, select how far back you want to search.
- **3.** In the toolbar, tap the **Filter Search** icon.
- **4.** In the right corner of the Filter Search page, select **SORTING BY**.
- **5.** In the **Filter** window, in the **Result Filters** area select **Motion**, or **Alarm**, or **both**.
- **6.** In the **Sort Options** area, select one of the following options:
	- **Start**
	- **End**
	- **Duration**
	- **Type**
- **7.** Tap **Close**.

## <span id="page-14-0"></span>**Search controls**

#### **Table 10: Search controls**

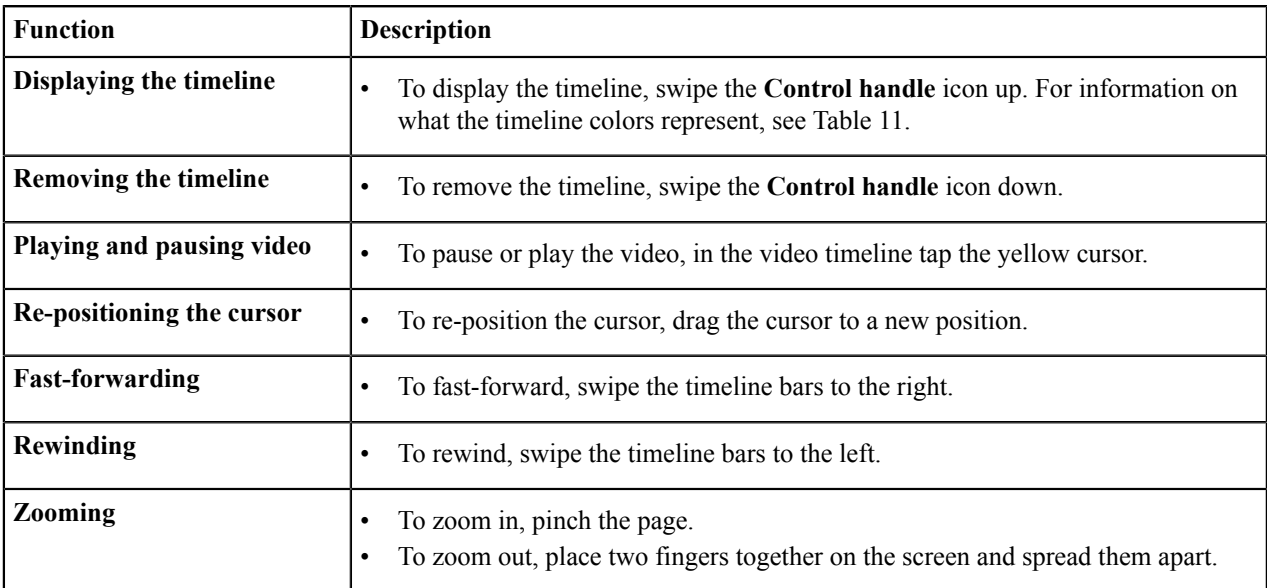

#### **Table 11: Timeline indicators**

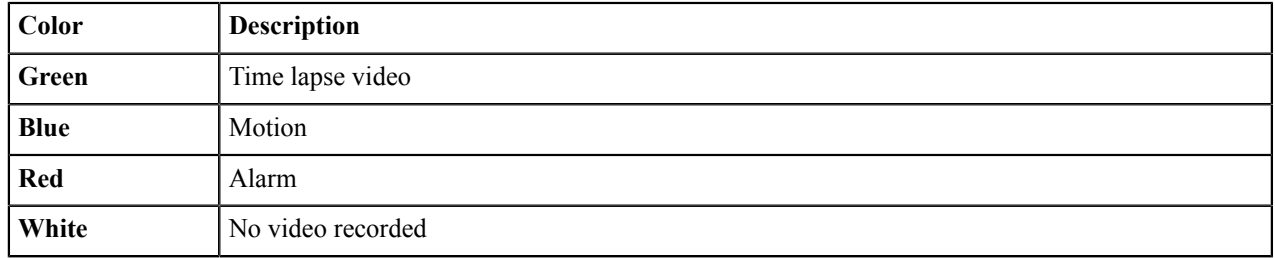

### <span id="page-14-1"></span>**Customizing a search**

To customize a search, complete the following steps:

- **1.** Tap the **Search Details** icon to open the **Search Details** page.
- **2.** In the **Start** field, enter a start date and time.
- **3.** In the **End** field, enter an end date and time.
	- **Note:** If the mobile client and the server are in different time zones, you can select the time zone you 員 want to use on the Search Details page.
- **4.** From the **Active Sources** list, select the cameras and audio that you want.
- **5.** To add additional cameras, from the **Cameras** list, select the cameras you want to add.
- **6.** From the **Audio** list, select whether you want to include audio in your search
	- **Note:** This option is available only for cameras that support audio input.
- **7.** Tap **Search**.

## <span id="page-15-0"></span>**Playing live audio**

To play live audio on a device, complete the following steps:

- **1.** On the Live Cameras page, tap the **Menu** icon and select **Audi Devices**.
- **2.** On the Audio Devices page, select an audio device. You can change the list of audio devices on the Audio Device page by tapping **VIEWING** and then selecting a search option. For more information on the search options, see [Searching for a camera using the search field](#page-7-0) on page 8.
	- 围
		- **Note:** The Audio Device page displays any cameras that are associated with the audio device.
- **3.** Choose one of the following options:
	- **Listen**: Plays the device's audio in the Audio Devices page.
	- **Listen in live**: Plays the device's audio in the Live Cameras page.

When you play audio in the Live Cameras page, you can display a **Dial** menu in the lower-right corner of the page. You can use this menu to disconnect the audio and to display a list of other audio actions available for the device. To open the **Dial** menu, tap the **Dial** icon and then tap and drag the dial to display the available action options.

**Note:** You can playback only one device at a time. 围

## <span id="page-15-1"></span>**Soft triggers**

Soft Triggers are preconfigured actions that you implement in the exacqVision client. You can use Exacq Mobile to activate and deactivate soft triggers. However, you cannot configure soft triggers with the mobile client.

### <span id="page-15-2"></span>**Soft trigger controls**

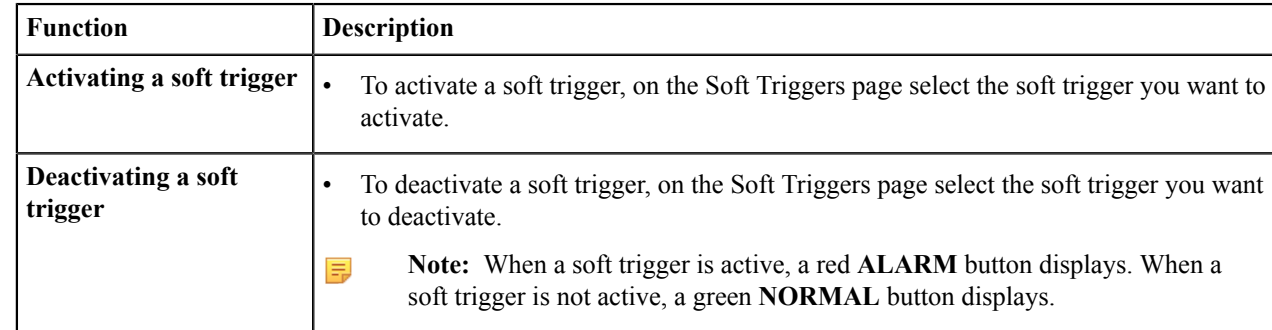

#### **Table 12: Soft triggers controls**

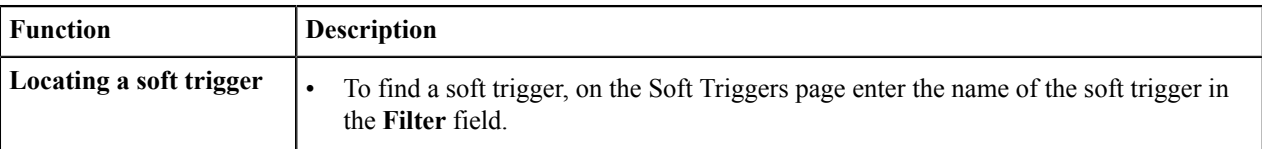

## <span id="page-16-0"></span>**Partitions**

You can use the Partitions page to arm and disarm intrusion systems, and bypass a zone.

## <span id="page-16-1"></span>**Arming an intrusion system**

To arm an intrusion system, complete the following steps:

- **1.** On the Live Cameras page, tap the **Menu** icon and then select **Partitions**.
- **2.** On the Partitions page, select the device that you want to disarm.
- **3.** Tap **Arm**, and then enter the access code for the intrusion system.
	- **Note:** The access code is the code that you use for the physical control panel.  $\equiv$
- **4.** Tap **Ok**.

### <span id="page-16-2"></span>**Disarming an intrusion system**

To disarm an intrusion system, complete the following steps:

- **1.** On the Live Cameras page, tap the **Menu** icon and then select **Partitions**.
- **2.** On the Partitions page, select the device that you want to disarm.
- **3.** Tap **Disarmed**.

### <span id="page-16-3"></span>**Bypassing a zone**

To bypass a zone, complete the following steps:

- **1.** On the Live Cameras page, tap the **Menu** icon and then select **Partitions**.
- **2.** On the Partitions page, select a device.
- **3.** Tap **Bypass Zone** next to the system you want to bypass.
- **4.** Enter the access code for the intrusion system.

**Note:** The access code is the code that you use for the physical control panel. 围

**5.** Tap **Ok**.

## <span id="page-16-4"></span>**Doors**

You can use the Doors page to interact with access control and sensor devices. To interact with a device, complete the following steps:

**1.** On the Live Cameras page, tap the **Menu** icon, and select **Doors**.

- **2.** On the Doors page, select the device you want to interact with, and then select an action.
- **3.** In the **Enter Credentials for Exacq** window, enter your third party access control username and password.
- **4.** Select one of the following options:
	- **Save Credentials for 30 Days**
	- **Log In (This Session Only)**
- **5.** Tap **Ok**.

## <span id="page-17-0"></span>**Configuration**

On the Configuration page, you can add web services to the mobile client, change the applications settings, access license and version information, and contact technical support. For information on the other options available on the Configuration page, see [Functions on the Configuration page](#page-17-1) on page 18. To access the Configuration page, on the Live Cameras page tap the **Menu** icon, and select **Configuration**.

## <span id="page-17-1"></span>**Functions on the Configuration page**

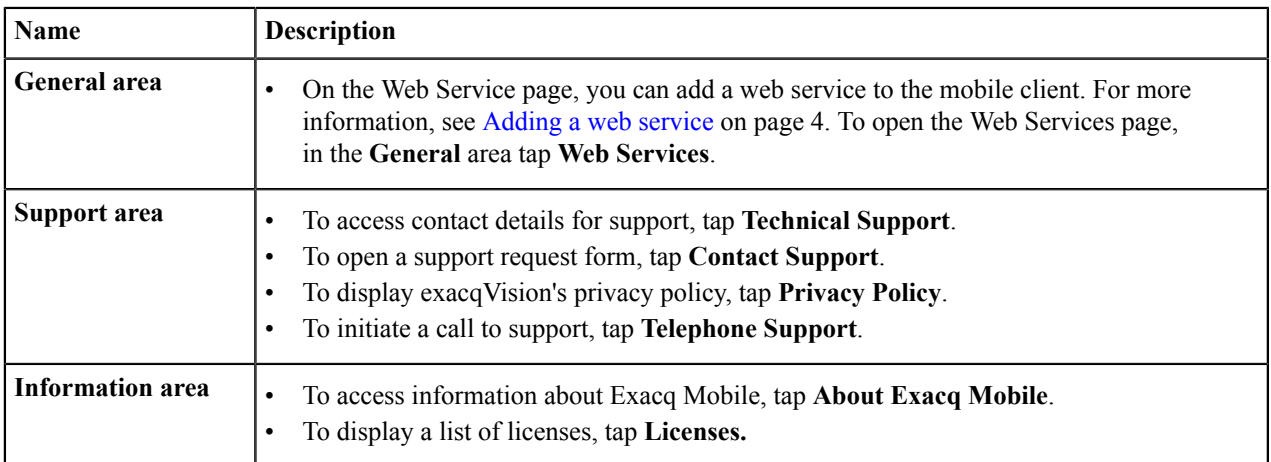

#### **Table 13: Functions on the Configuration page**

## <span id="page-17-2"></span>**Settings page**

On the Settings page, you can do the following tasks:

- Configure the VideoPush feature to receive views.
- Modify the system alert options.
- Access security integrations.
- Configure Exacq Mobile to receive push notifications.
- Access the Advanced Setting page.
- Backup the configuration settings for Exacq Mobile.
- Reset the configuration parameters.

To access the Settings page, tap **Settings** on the Configuration page.

### <span id="page-17-3"></span>**Configuring VideoPush**

To configure VideoPush to receive views to and from exacqVision clients and mobile clients, complete the following steps:

- **1.** On the Settings page, in the **VideoPush** area, select **Enable Receiving Display**.
- **2.** Enter a name for the mobile client. This name displays on the title bar of the connecting exacqVision client.
- **3.** Tap **Save**.

### <span id="page-18-0"></span>**System alerts**

For available system level updates, a notification appears on the System Alerts page.

### <span id="page-18-1"></span>**Security integrations**

You can use security integrations to control and view the status of third-party security equipment. You cannot use Exacq Mobile to configure security integrations; you must use an exacqVision server.

**Note:** To access security integrations with Exacq Mobile, the system prompts you to enter the user account 目 credentials for the third party system you want to access.

### <span id="page-18-2"></span>**Push notifications**

Exacq Mobile can receive push notifications when an event monitoring profile event occurs. The notification is visible even if you close the Exacq Mobile app on the device.

Push notifications require configuration on the following platforms:

- exacqVision network video recorder
- exacqVision web service

For more information on how to configure push notifications, see the *exacqVision User Manual* and the *Web Service Configuration User Manual*.

#### **Receiving push notifications**

To receive a push notification, complete the following steps:

- **1.** On the Configuration page, select **Settings**.
- **2.** In the **Push Notifications** area, select **Add Profile**.
- **3.** Tap an event monitoring profile.
	- **Note:** If there are multiple actions for an event available, you can select more than one action, and you can select the event for which you want to receive the push notification.

### <span id="page-18-3"></span>**Backup configuration**

To backup the settings in the Exacq Mobile application, complete the following steps:

- **1.** On the Settings page, tap **Backup Configuration**.
- **2.** To backup the application's credentials, tap **Include credentials**, and enter a password in the **Passphrase** field.
- **3.** Tap **BACKUP**.
- **4.** Select an application for how you want to save the backup configuration.

When you are restoring the configuration on a device, you are automatically prompted to restore the settings when you open the file.

### <span id="page-18-4"></span>**Advanced settings**

The following table provides information on the camera settings that you can configure on the Advanced Settings page.

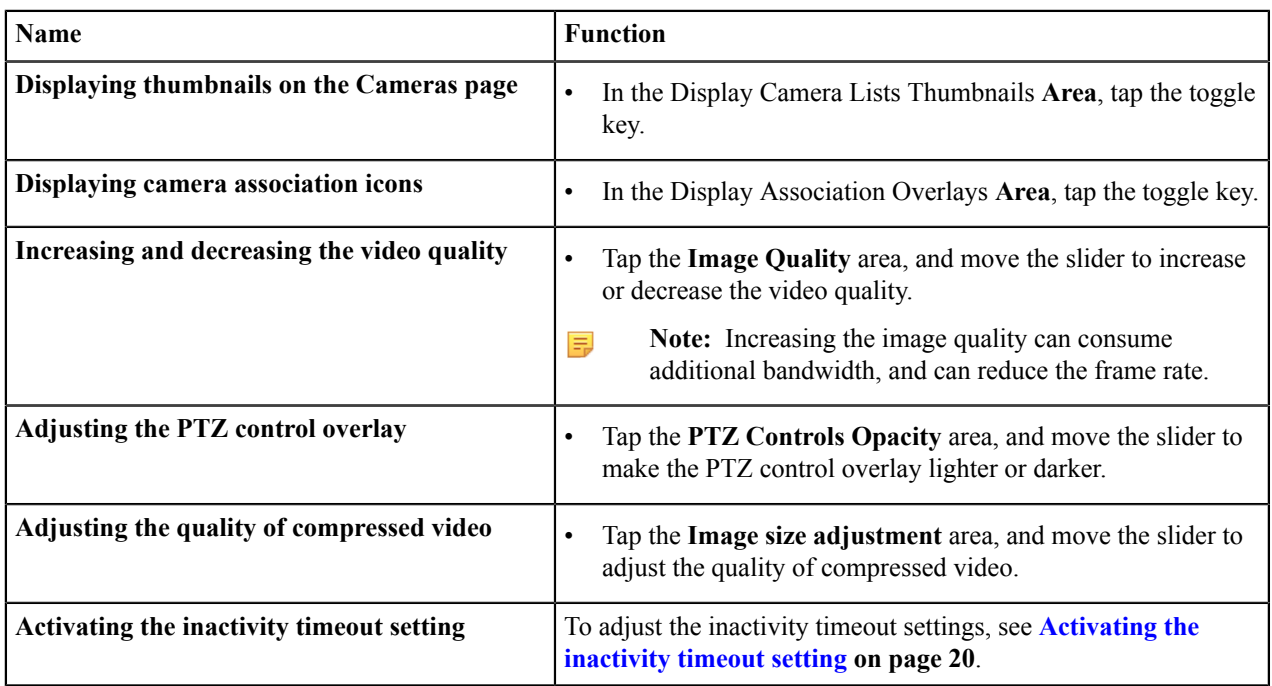

#### **Table 14: Camera Settings on the Advanced Settings page**

### <span id="page-19-0"></span>**Activating the inactivity timeout setting**

The following tasks details how to activate the inactivity timeout setting in Camera Settings on the Advanced Settings page.

To activate the inactivity timeout settings, complete the following steps:

- **1.** Tap the **Inactivity Timeout** area.
- **2.** Choose from one of the dialog box options.

### <span id="page-19-1"></span>**Adjusting the sleep options on the device**

The following tasks details how to adjust the sleep options in Device Settings on the Advanced Settings page.

To adjust the sleep options on a device, complete the following steps:

- **1.** Tap the **Sleep Options** area.
- **2.** Select one of the following options:
	- **Do not prevent sleep**
	- **Prevent sleep when playing video:** Overrides the sleep setting on the device's operating system when playing any video.
	- **Always prevent sleep:** Overrides the sleep setting on the device's operating system.

### <span id="page-19-2"></span>**Resetting the configuration parameters**

To reset all the configuration parameters to their default settings, complete the following steps:

- **1.** On the Setting page, in the **Miscellaneous area** tap **Reset All Data**.
- **2.** In the **Reset All Data** window, tap **Yes**.